## **Hvordan oppdatere pc-ens systemenheter – HP**

1. Trykk på Windowsikonet

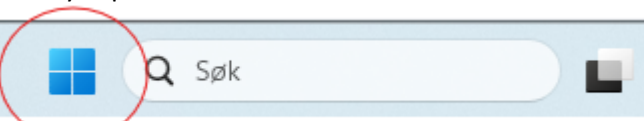

2. Skriv inn 'HP Support Assistant', og klikk på en av de to avmerkede plassene

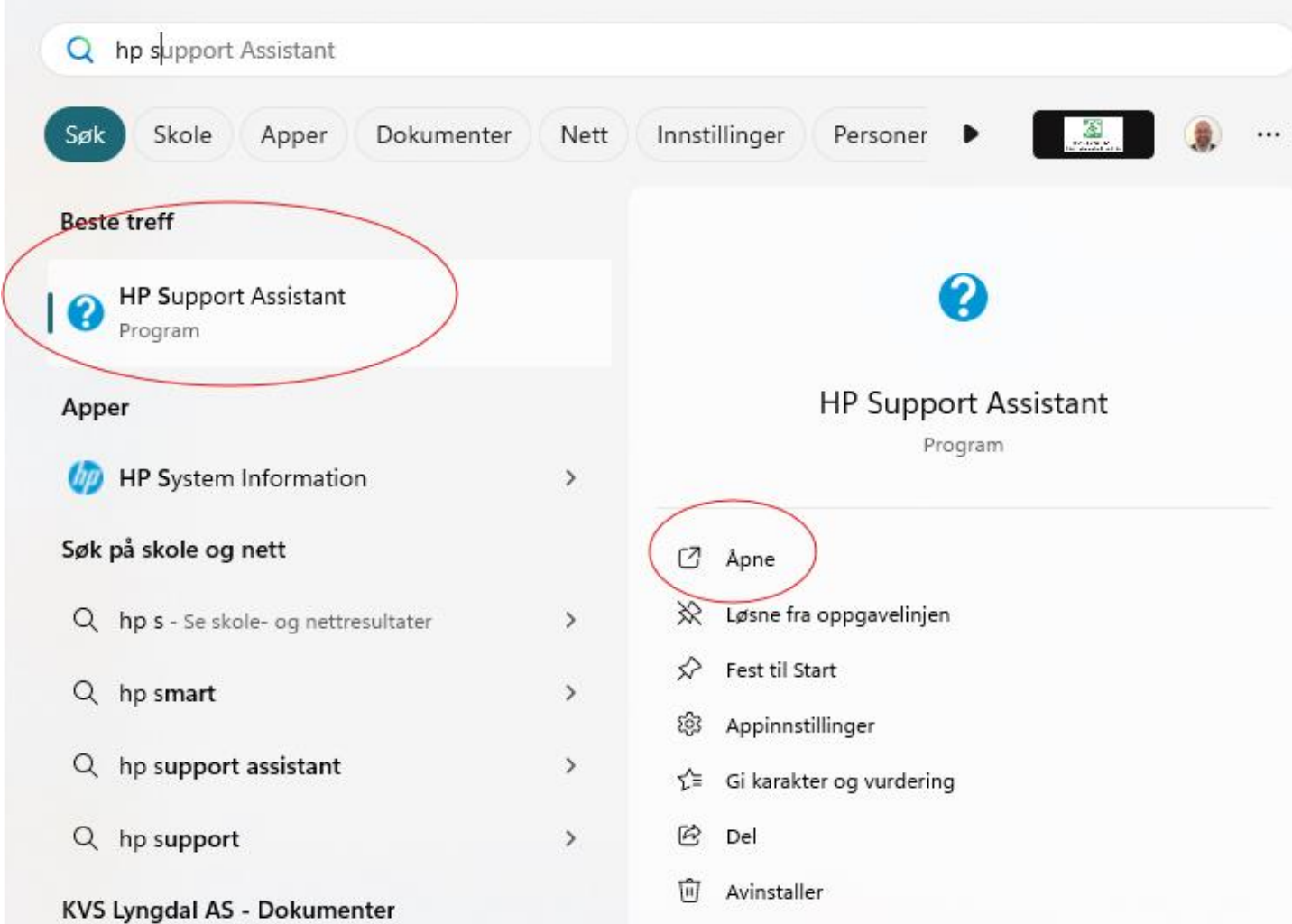

3. Noen vil da få opp melding om å logge seg inn eller fortsette som gjest. Velg da gjest. Andre vil komme inn til denne siden

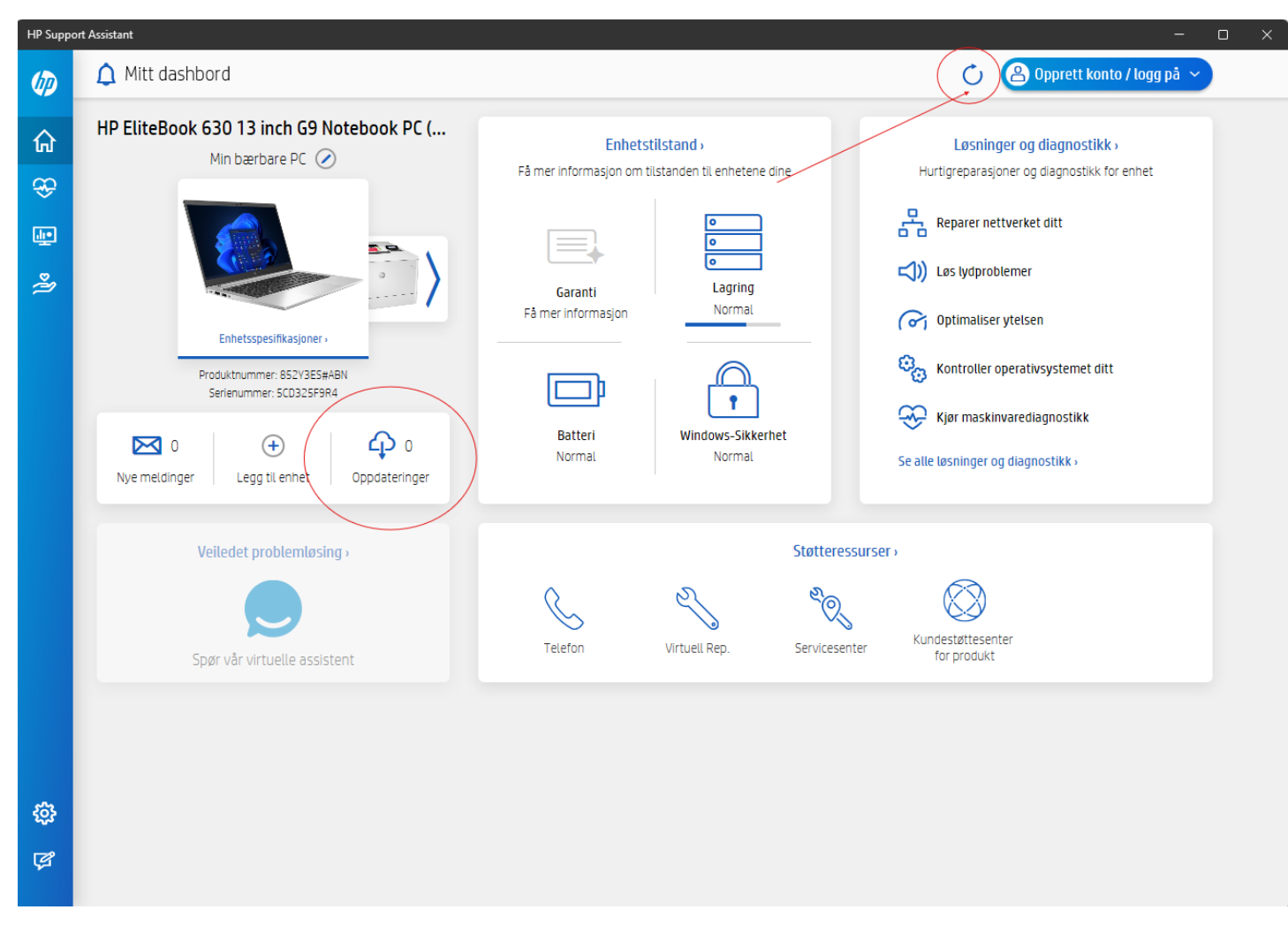

- 4. Trykk da på oppdateringssymbolet oppe i høyre hjørne. Det er det som er merket med rød pil og sirkel. Da vil programmet skanne etter oppdateringer. Antall tilgjengelige oppdateringer vil du se i Oppdateringsfeltet som er merket med rød sirkel.
- 5. Klikk da inn på Oppdateringer. Markér alle oppdateringene, klikk på 'Last ned og installer'.
- 6. Følg instruksjonene på skjermen.
- 7. Restart pc og gjenta sjekken til det ikke er noen tilgjengelige oppdateringer.
- 8. Har du spørsmål, kontakt IKT.